# SRT Nutritional Software For IHT Systems Using SRT Software Date: August 2023

### **Notices**

© 2023 International Health Technologies, Inc. (also referred to herein as International Health Technologies and IHT). Printed in the U.S.A. Any other products mentioned are either trademarks or registered trademarks of their respective owners.

### All rights reserved.

No part of this publication may be reproduced, photocopied, sorted on a retrieval system or transmitted without the express prior written consent of International Health Technologies.

### Disclaimer and Limitation of Liability

International Health Technologies Inc. makes no representations, guarantees or warranties with respect to the contents or use of this manual and/or IHT Devices, and specifically disclaims any express or implied warranties or guarantees regarding benefits. International Health Technologies reserves the right to make changes to any and all parts of this manual and/or systems without notice. International Health Technologies Devices do not diagnose or treat. They are to be used solely as galvanic skin response (GSR) devices.

# **Contents**

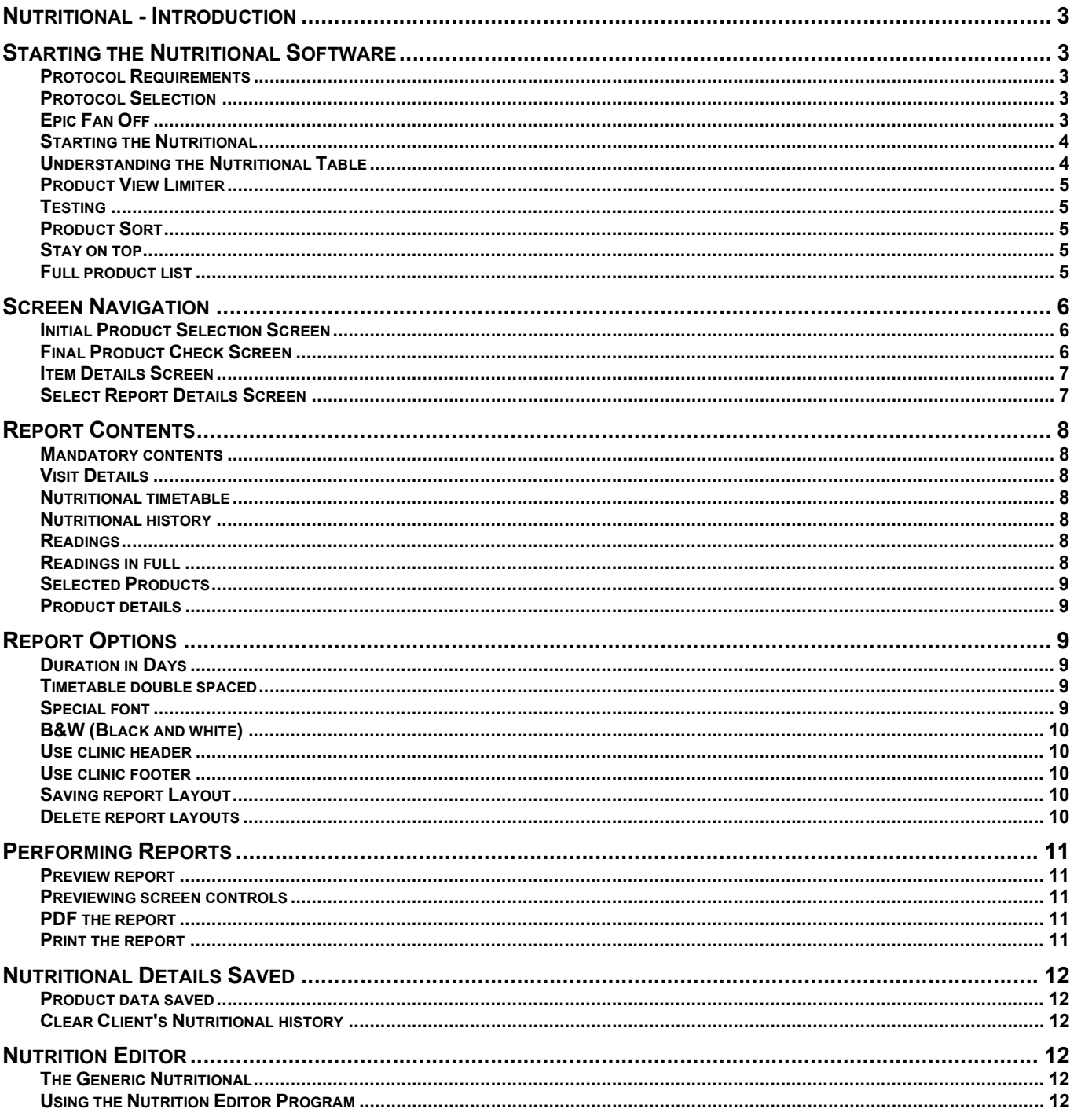

## Nutritional - Introduction

The SRT Nutritional integrates with the main SRT software application. It connects the issues associated with the BioScan Body 100 library with nutritional product lines. IHT has many different Nutritional protocols available. They are each authorized and registered separately and each is purchased separately from IHT.

Start by using the SRT software and scanning with the BioScan Body 100 library to obtain the Scan Outcome readings. The **SRT** software provides these scores to the **Nutritional** software, which has products associated with the items in **BioScan Body 100 library**. The **Nutritional** software also provides several clinic and patient reports that track selections and progress, provide patient education and drive compliance.

the following steps have been previously performed:<br>
(1) The SRT software is running a client visit. The information and instructions provided in the Nutritional section of this Operator's Manual assume

1) The SRT software is running a client visit.

2) Scanning on the client has been performed using the complete BioScan Body 100 library.

## Starting the Nutritional Software

#### Protocol Requirements

The Nutritional protocols require scanning on the client using the complete BioScan Body 100 library.

Once the testing is complete, select abnormals with the **Abnormal** Abnormal button and click the **Nutritional bluess** button icon in the top button bar.

#### Protocol Selection

Upon pressing the Nutritional icon button, a list of available protocols will be displayed on the Select a protocol screen. Clicking on a protocol will display a general company description from the company supplying products used in that **Nutritional** protocol. Once a protocol is selected, click the Run Nutritional button to start that Nutritional protocol.

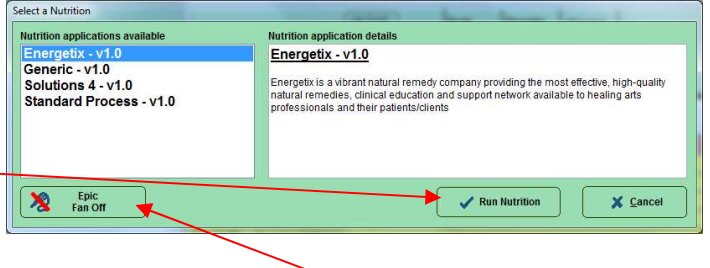

目

#### Epic Fan Off

If the Epic Fan will be an irritation while performing a Nutritional, then turn it off now with the Epic Fan Off button.

#### Starting the Nutritional

When the Nutritional starts, it will read through the selected abnormal scan outcome readings and compare them to the products associated with them. After a few seconds, the main Nutritional screen will appear.

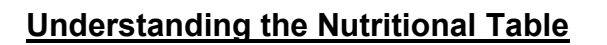

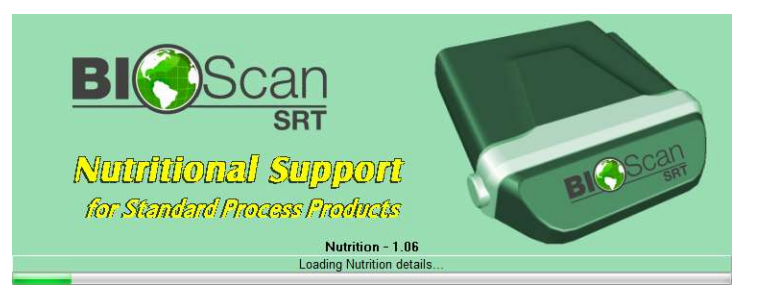

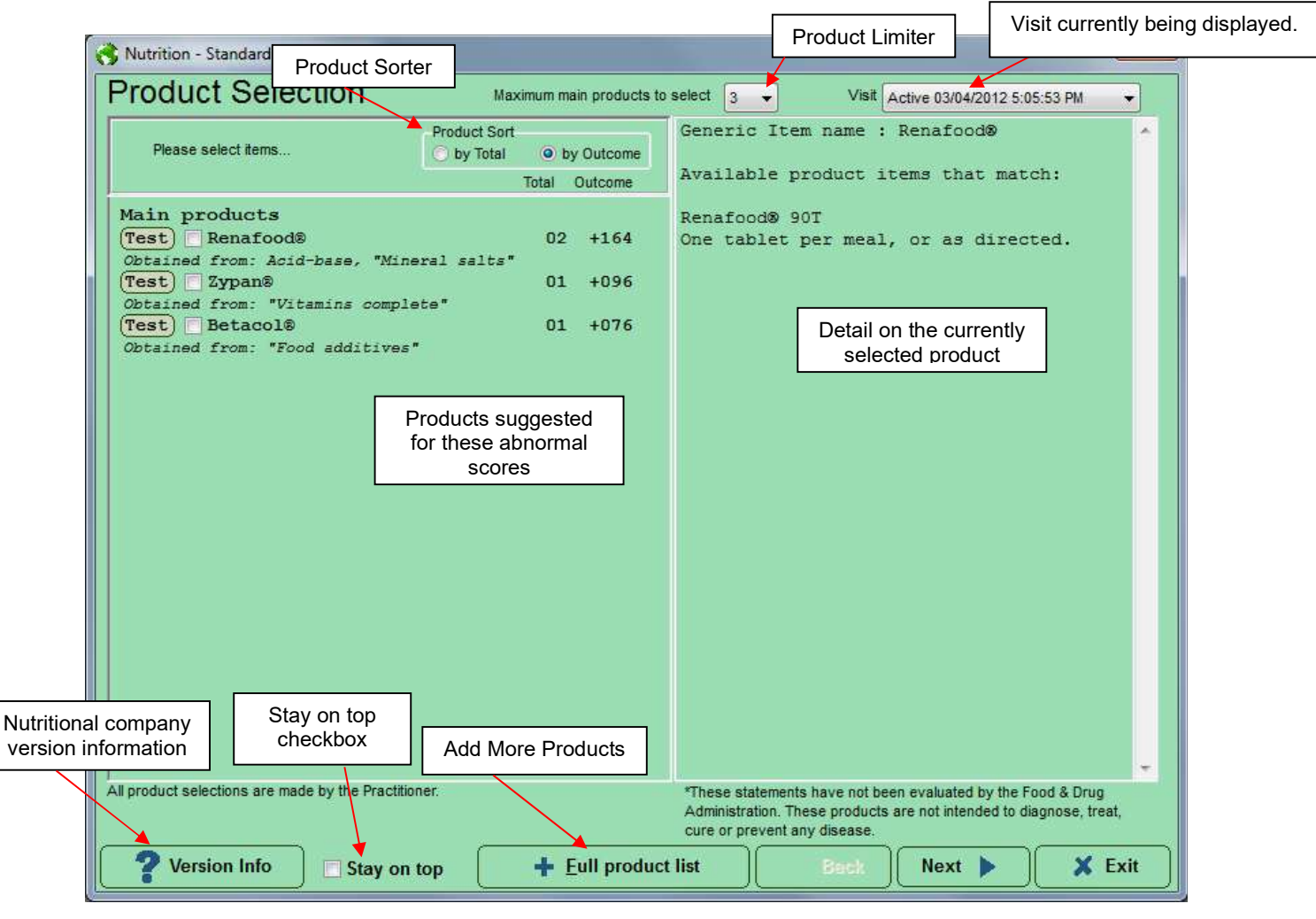

IMPORTANT REMINDER: Products are connected to the BioScan Body 100 library are established by International Health Technologies.<br>Products displayed always require that the trained healthcare practitioner be knowledgeable a International Health Technologies' Nutritional partners, and not by International Health Technologies. products before making any choice of which products, if any, are applicable to the patient's needs.

#### Product View Limiter

Product selections are established by International Health Technologies' Nutritional partners. In some instances, they have places ten of more products behind a single cell formula. The Product View Limiter drop-down box on the top of the screen limits the number of Main Products that are shown in the right Product Selection screen.

Typically, setting the "maximum main products to select" to 3-6 items would limit confusion and provide focus to the selection process.

#### Testing

Individual products can be sent back to the main SRT for further testing by pressing the Test button. If several items are selected with the check box them all the selected items. can be tested with the Test Selected button.

Items sent to SRT appear in an SRT find box. At this point, they may be used in further Scan, Process or Provoke actions.

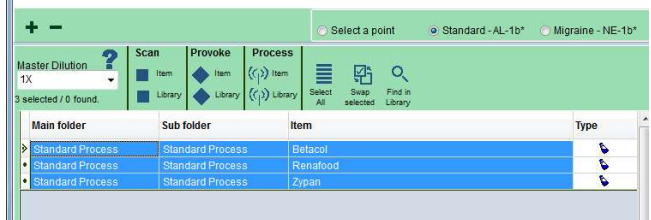

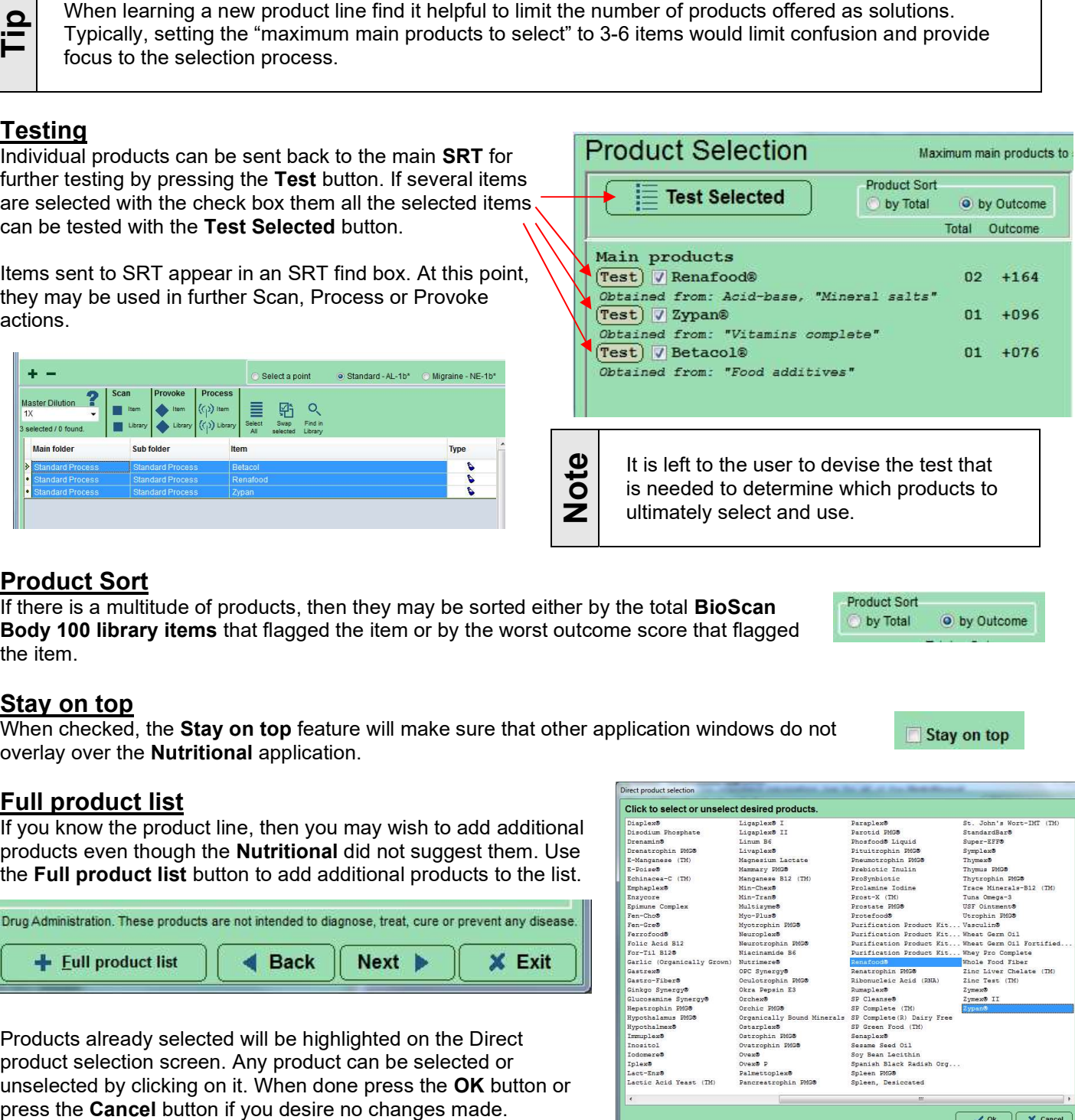

#### Product Sort

If there is a multitude of products, then they may be sorted either by the total **BioScan** Body 100 library items that flagged the item or by the worst outcome score that flagged the item.

Maximum main products to select 3

#### Stay on top

When checked, the Stay on top feature will make sure that other application windows do not overlay over the Nutritional application.

#### Full product list

If you know the product line, then you may wish to add additional products even though the Nutritional did not suggest them. Use the Full product list button to add additional products to the list.

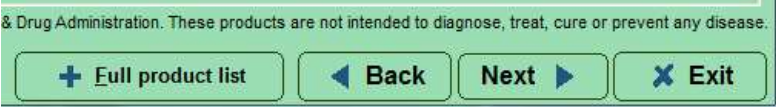

Products already selected will be highlighted on the Direct product selection screen. Any product can be selected or unselected by clicking on it. When done press the OK button or

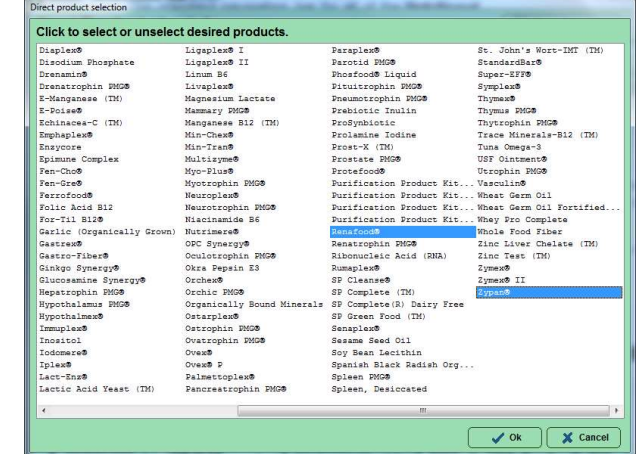

# Screen Navigation

The standard navigation bar for all the Nutritional pages is located on the bottom right of each screen. The Back and Next buttons provide back and forth navigation between the screens. The Exit button should only be used when leaving the **Nutritional** pages and returning to the SRT Testing Screen. Details of each screen will be described later in this section.

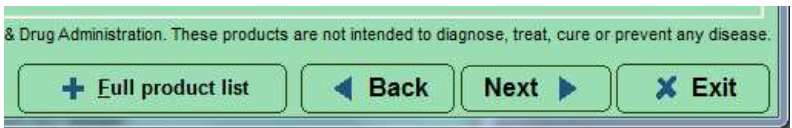

These are the four screens and their uses in the Nutritional.

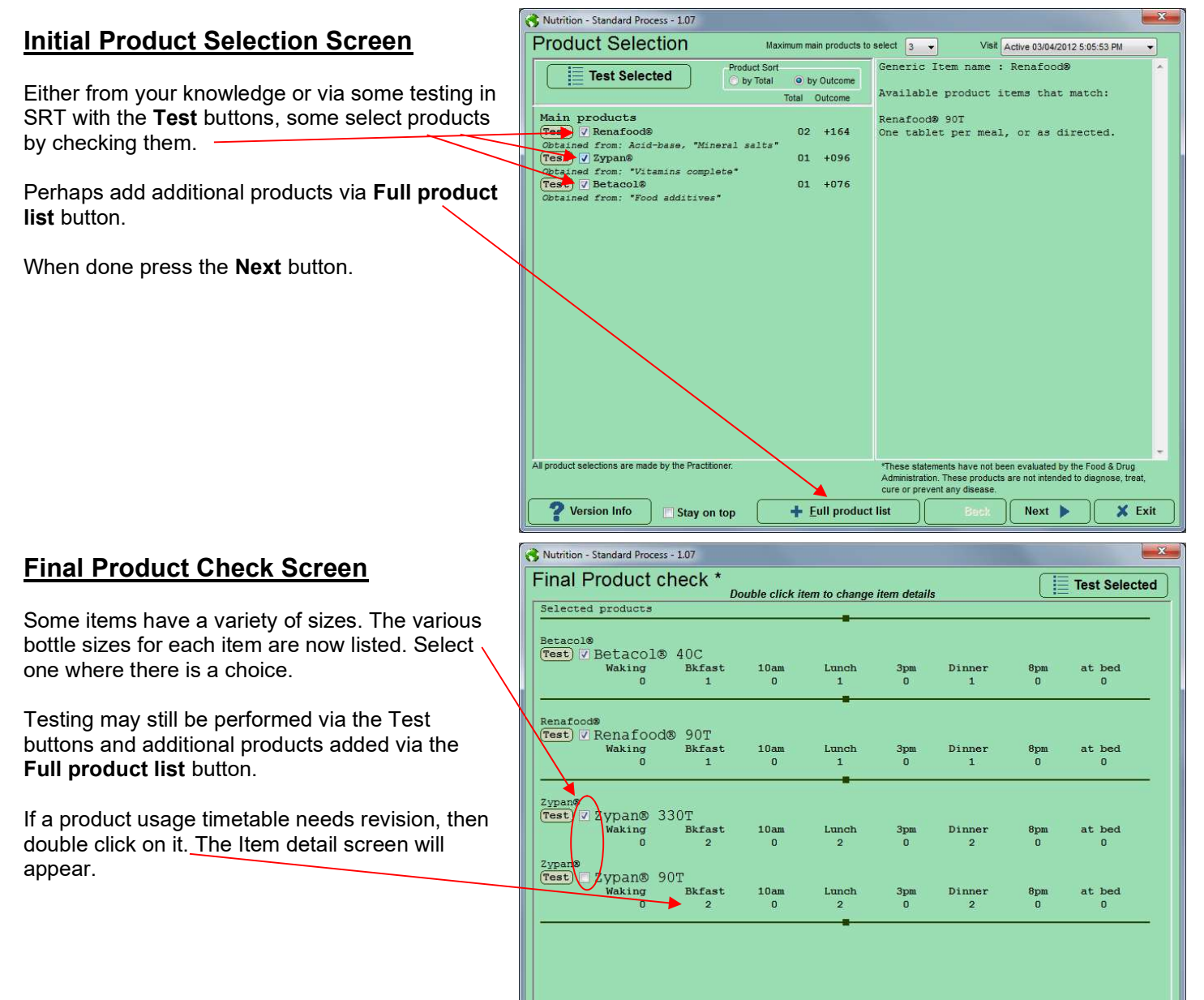

Version Info

Stay on top

 $+$  Eull product list

 $\triangleleft$  Back

 $Next$ 

X Exit

#### International Health Technologies

Advancing the Practice of Integrative Medicine

#### Item Details Screen

If you double clicked a timetable, this screen will be shown.

From it, you may change the item name, the description, and the timetable numbers.

Press the Set to Meals button to make the timetable one at breakfast, lunch, and dinner.

When done press the OK button to save the changes or the Cancel button to make no changes.

Changes are only applied in this visit. The Final Product Check Screen appears after pressing OK or Cancel.

#### Select Report Details Screen

From the final screen in Nutritional reports are generated.

All reports will get the **Mandatory contents**. But with these items alone this is a bare bones report.

Check select some real Contents elements that you desire to have in the report.

Press Preview reports for a screen preview.

Press PDF reports for a PDF file report saved to disk.

Or press Print reports to send the report to your default printer.

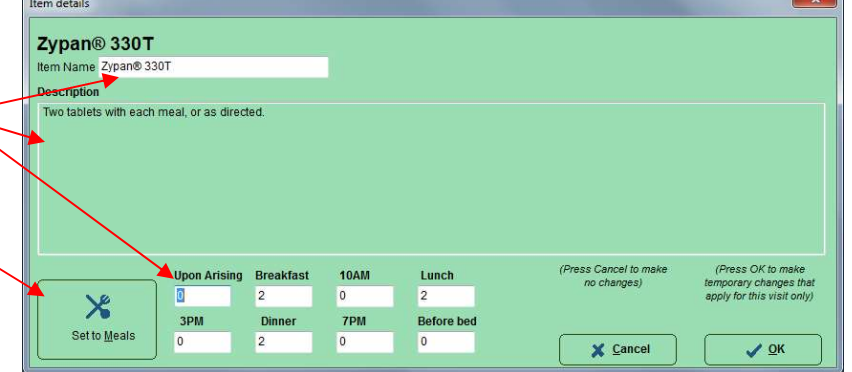

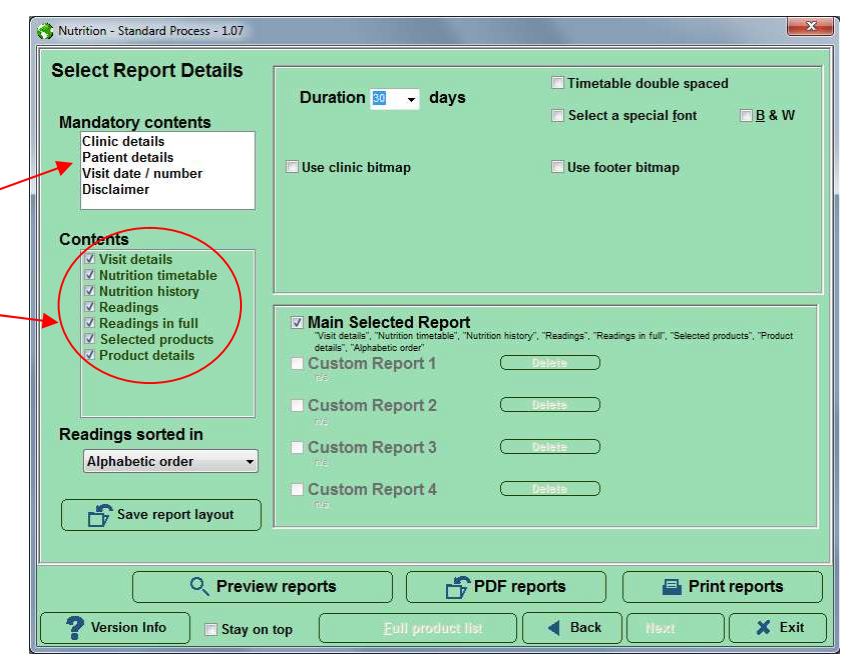

In general, use Preview Reports button to preview the report<br>before printing, to make sure the information is adequate<br>before printing. The Preview Report Screen provides a<br>ristor button before printing, to make sure the information is adequate before printing. The Preview Report Screen provides a printer button.

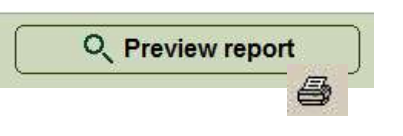

# Report Contents

### Mandatory contents

Every report will have mandatory contents on every report which are Clinic details, patient details, visit date and number, and the disclaimer. These details fill the header and footer of the report, so each report has some uniformity.

#### Visit Details

Checking the Visit Details check box adds two fields, Tester name and Duration of Protocol, to the report

#### Nutritional timetable

Checking the Nutritional timetable check box adds the product usage timetable to the report. This is called a **Fridge Report** by some as it can be pegged to the fridge as a reminder of when to use the products.

Here is an example report with Nutritional timetable:

#### Nutritional history

Checking the Nutritional history check box adds the historic product usage timetable to the report.

Here is an example report with Nutritional history:

#### Readings

Checking the Readings check box adds a readings list to the report. There are four order variations depending on the Points Sorted in drop down order selected. Point order is the order that the point readings were taken. Alphabetic order is the point readings in alphabetic point name order. High to low is in numerical Point Reading order with high readings first and low readings last. Low to High is in numerical Point Reading order with low readings first and high readings last. Every report with have mandatory controls on every report which are<br>Climic details, patient details, visit date and number, and the<br>distribution the second controls one uniformly.<br>
Wist Dotalls<br>
Checking the Visit Dotalls

Here is an example report with **Readings:** 

#### Readings in full

Checking the Readings in full check box adds the readings with an outcome graph and associated product of each to the report.

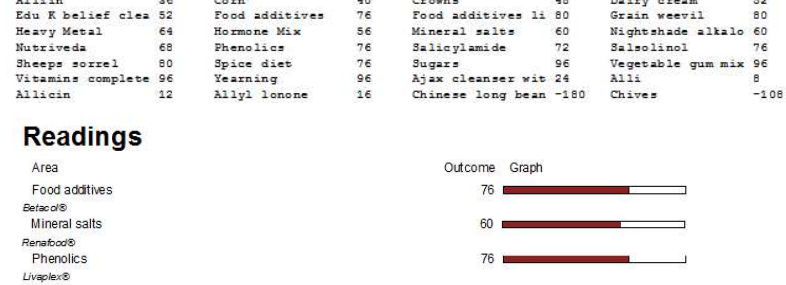

96

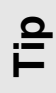

Unless the abnormal list that was selected was short, the **Readings and Readings in full** options may add many pages to the report. So, in general do not check these options unless you really need this detail or you only s detail, or you only selected a few abnormals.

Vitamins complete

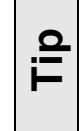

Your Clinic detail is editable within the SRT Settings screen on the Clinic Details tab.

Lunch

 $3<sub>0</sub>$  m

1

 $\overline{1}$ 

 $\overline{c}$ 

Dinner 8pm

 $\overline{1}$ 

 $\overline{1}$ 

 $\overline{2}$ 

**Before** 

bed

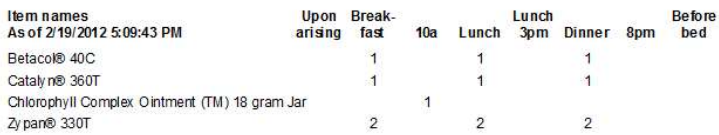

#### Selected Products

Checking the Selected products check box adds a brief list of products to the report. Here is an example with the Selected products check box checked:

#### Product details

Checking the Products details check box adds a full list of products with their instructions to the report. Here is an example with the Products details check box checked:

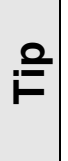

If both Readings and Readings in full options are selected, then only Readings in full is Readings in full options<br>are selected, then only<br>Readings in full is<br>used. The products detail<br>Products detail

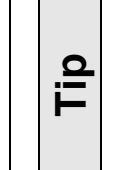

If both Selected products and Products details options are selected, then only Products details is used.

 $\overline{\phantom{a}}$  days

### **Selected products**

Betacol® 40C

Cataly n® 360T

Chlorophyll Complex Ointment (TM) 18 gram Jar

Zy pan® 330T

### **Selected products**

Betacol® 40C One Tablet per meal or as directed

Cataly n® 360T Three tablets per day, or as directed.

Chlorophyll Complex Ointment (TM) 18 gram Jar To be applied locally as an emollient.

Zv pan® 330T Two tablets with each meal, or as directed.

Timetable double spaced

**B&W** 

Select a special font

Use footer bitmap

### Report Options

Some report features have options that can be set and changed to customize the report. There are some options that apply to all reports.

#### Duration in Days

This is the number in days that is used in the reports. The combo allows many time-periods to be selected but a custom number can be type in.

#### Timetable double spaced

This expands the height of the **Nutritional timetable** in the report with a blank line between each product to better allowing for handwritten notes to be later added to the report printout. For the selected, then only<br>
Report Options<br>
Report Options<br>
Report Options<br>
Some report features have options that can be<br>
selected, the<br>
used.<br> **Products de**<br>
Products de<br>
Products de<br>
Products de<br>
Products de<br>
Products

#### Special font

Place a checkmark next to the option "Select a special font".

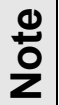

 $\overline{\textbf{B}}$  If a special font is not<br>selected, the default for used will be Arial. selected, the default font used will be Arial.

Then click the Font selector dropdown arrow and select the desired

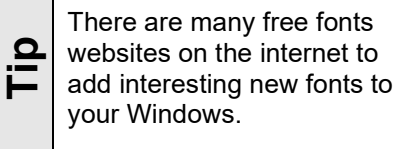

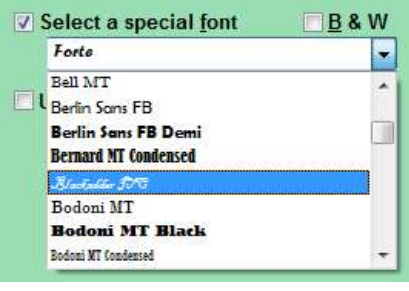

Advancing the Practice of Integrative Medicine

### B&W (Black and white)

It is strongly recommended that each client receives a color printout of their report. In situations where a color printer is not available, place a checkmark next to the B&W option in the reports screen. Color elements will be differentiated by a unique series of diagonal lines.

#### Use clinic header

If Use clinic header is checked, then the selected image is used in all report headers. Click the Browse button to select the custom clinic image.

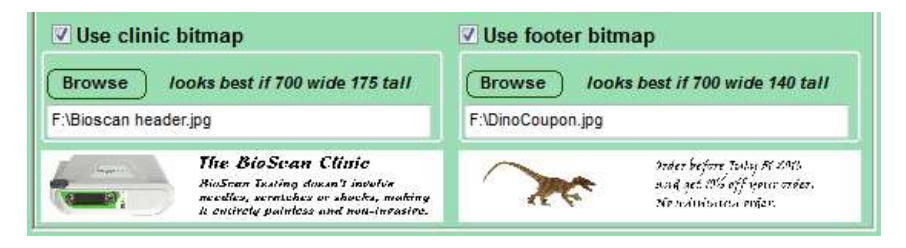

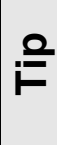

The Settings screen Clinic tab page has a Build your own Header or Footer wizard that is an easy to use system to build your own custom Header or Footer image. See the SRT Controlling Settings section for details on creating a custom header or footer.

You can use a paint or photo program to make a custom header bitmap. The size of a header and footer bitmaps should be at least 700 pixels wide by 175 pixels high. If the file resolution is set at 300 dpi, this would be a finished size no larger than 2.33 inches wide by .58 inches high. However larger sizes are allowed but please use a scaling of Wizard that is an easy to use system to<br>build your own custom Header or Footer<br>image. See the SRT Controlling<br>Settings section for details on creating<br>a custom header or footer.<br>S8 inches high. However,<br>are allowed but ple

#### Use clinic footer

If Use clinic footer is checked, then the selected image is used in all report footers. If used then click the Browse button to select a custom clinic footer image.

#### Saving report Layout

If you wish for several report layouts to be available, then save them each with the Save report layout button. Saved reports are added to your Custom Report list and can be selected for viewing via the check boxes. These report layouts will be available the next time you run Nutritional.

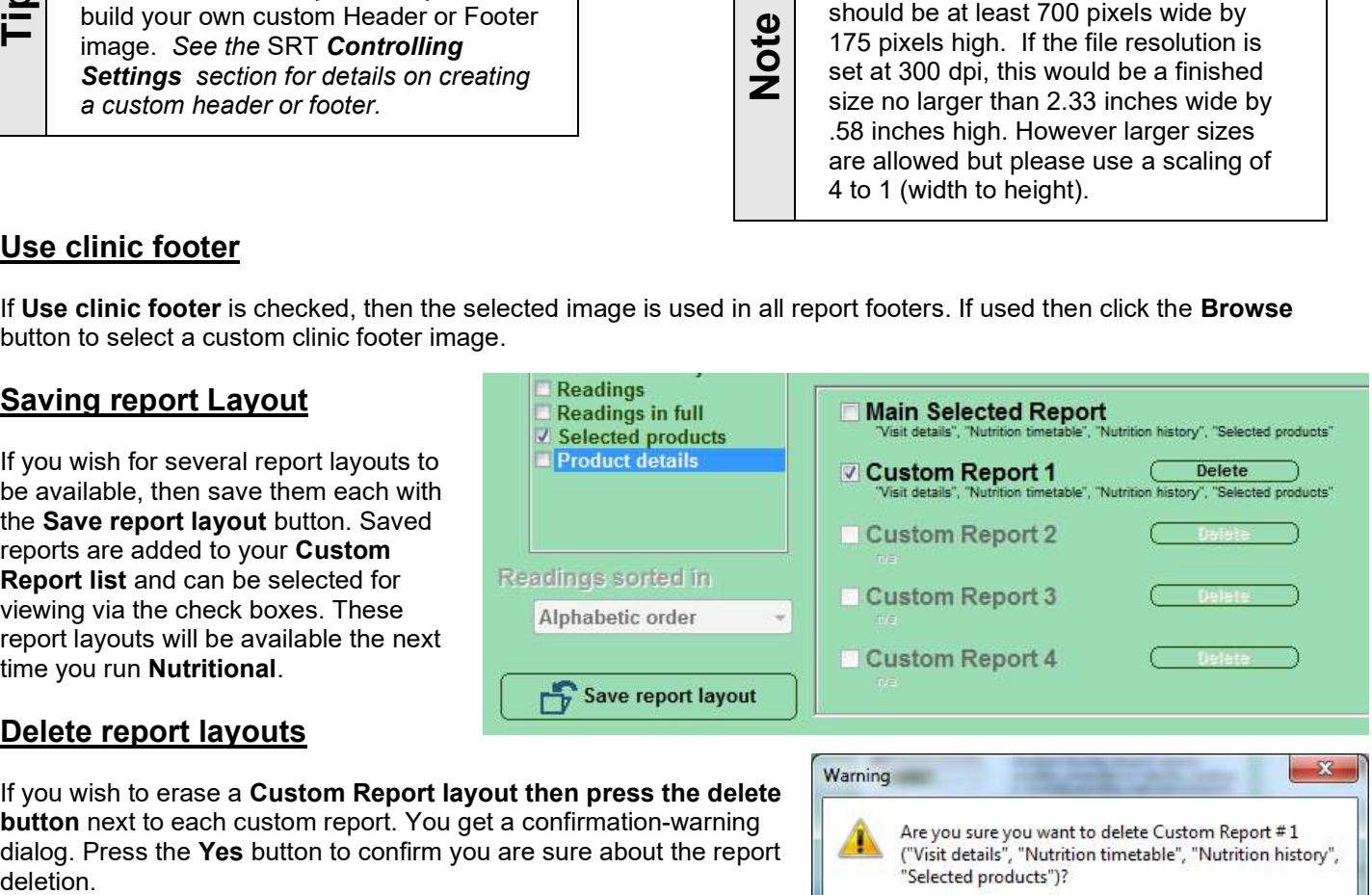

#### Delete report layouts

If you wish to erase a Custom Report layout then press the delete button next to each custom report. You get a confirmation-warning dialog. Press the Yes button to confirm you are sure about the report

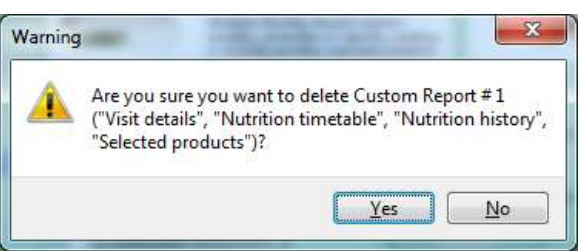

# Performing Reports

#### Preview report

Click the **Preview report** button to preview display the report on the screen before sending it to the printer. Use it to view and compare these report features to determine which will work best.

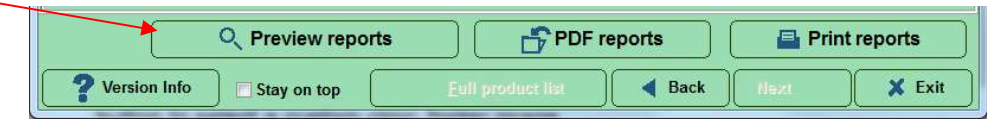

After previewing a report press the <ESC> key on the keyboard or

use the Close  $\boxed{\subseteq^{\text{lose}}}$  icon button on the preview toolbar to close the Print Preview screen. Printing can also be performed directly from the Print Preview screen.

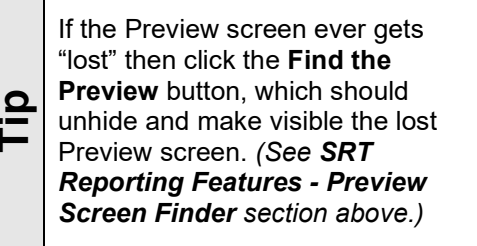

#### Previewing screen controls

Here are the control and features buttons on the Report Preview screen.

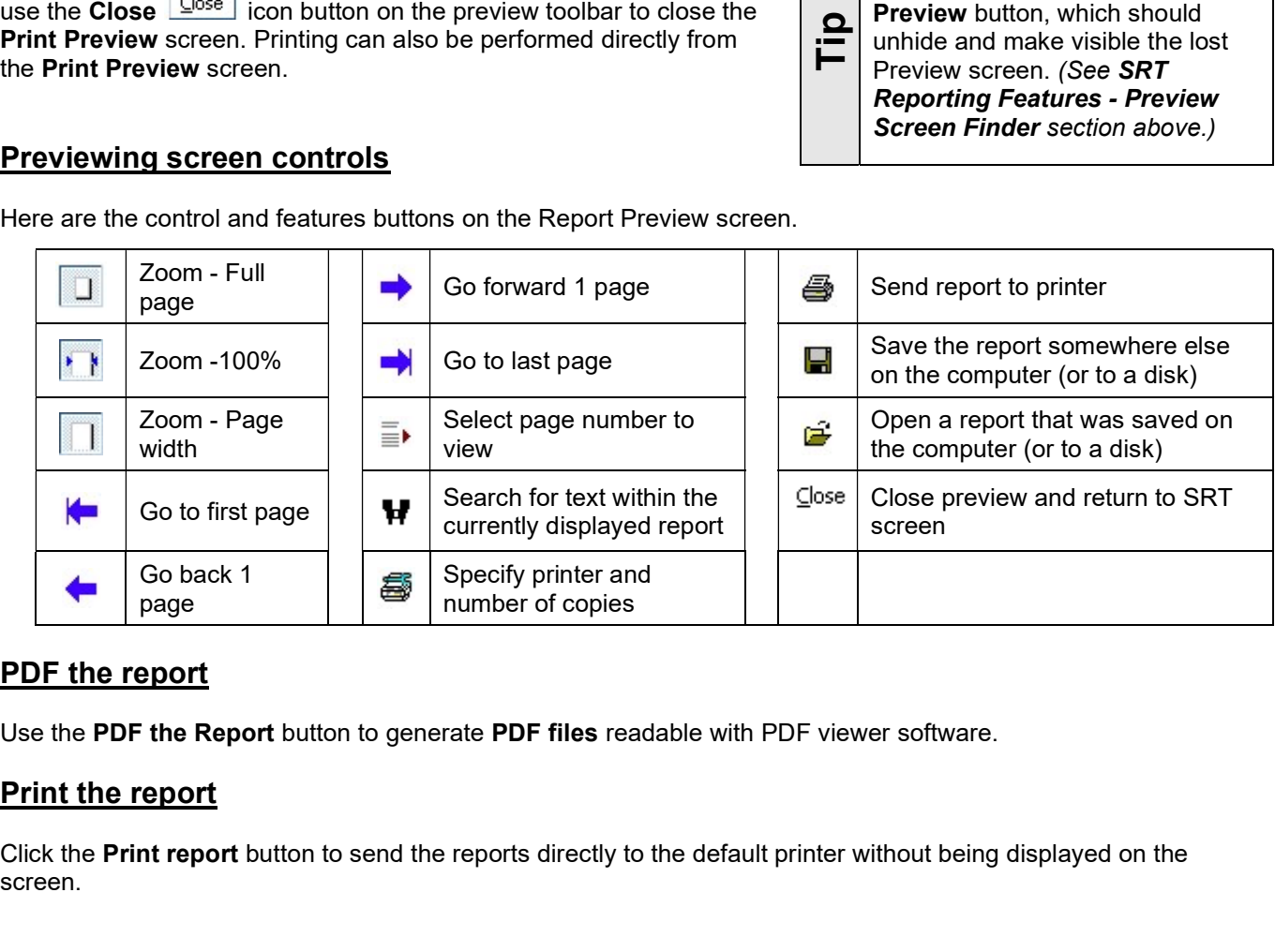

#### PDF the report

Use the PDF the Report button to generate PDF files readable with PDF viewer software.

#### Print the report

Click the **Print report** button to send the reports directly to the default printer without being displayed on the screen.

# Nutritional Details Saved

### Product data saved

When a report is previewed or printed, the product data is automatically saved for the current visit to the SRT database. This saved data becomes available as historic data for future visits. But if data was already saved for this visit, then a dialog box will appear on the screen requesting if the data is to be overwritten with current data.

And if no report is previewed or printed then a dialog box will appear on the screen requesting if the data is to be saved for the current visit to the SRT database.

#### Clear Client's Nutritional history

The client's complete Nutritional history can be cleared from within the SRT software via the menu Tools / Clear Client's Nutritional history. A confirmation dialog is displayed.

### Nutrition Editor

There is an open product **Nutritional** called Generic, which is user built and user editable. On initial use, this Nutritional is filled with generic product data that is not associated with any actual product in the SRT database.

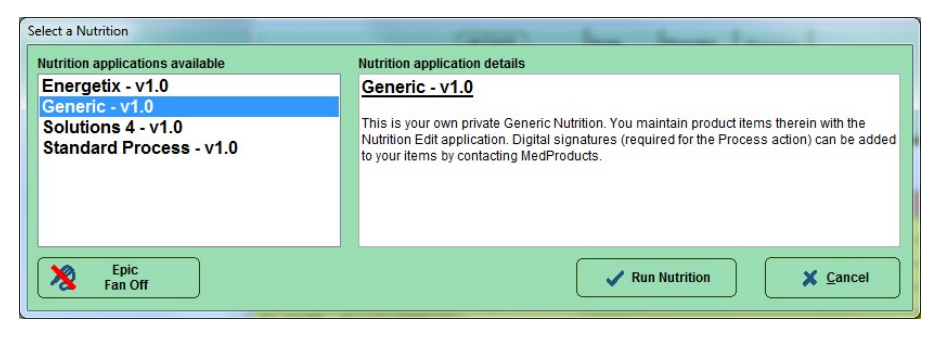

#### The Generic Nutritional

If the idea of a **Custom Nutritional** is of interest to you where you have your set of custom products, then you will need to use the Nutrition Editor to connect to a source database of products. If the idea of a Custom Nutritional is of interest to you<br>where you have your set of custom products, then you will<br>mead to use the Nutrition Editor to connect to a source<br>database of products.<br>**Using the Nutrition Editor** 

#### Using the Nutrition Editor Program

There are several ways to enter the Client Profile program:

- 1. Open the desktop folder called SRT and double click the Nutrition Editor application.
- 2. Or from the Windows Start Button  $\rightarrow$  All Programs  $\rightarrow$  SRT  $\rightarrow$ Nutrition Editor.

The Nutrition Editor will start, and the main Nutrition Editor screen will appear. This system will allow for full entry and editing privileges

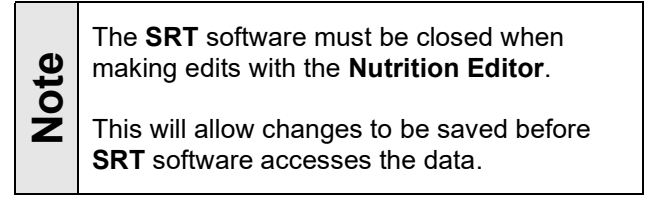

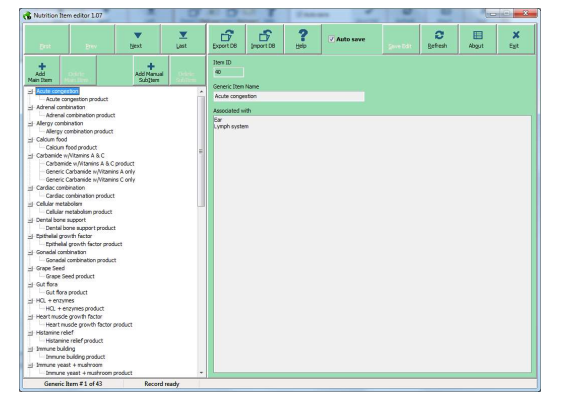